# **Flexsys SPEX On Demand Installation Guide**

### **QUICK GUIDE SUMMARY**

- *A. Download the SPEX files from your account on Frames Data Online.*
- *B. Extract the files from the zip archive*
- *C. Browse to the extracted folder in Flexsys and sync*

## **Flexsys SPEX On-Demand Installation Guide**

#### SPEX Download & Extraction

- 1. Go to www.framesdata.com and log in using your username and password.
- 2. Click the **Download Now** button located below the navigation bar at the top of the page. **[Download Now](http://www.framesdata.com/)**

\*If you do not see it, click the homepage button to take you to the direct URL: https://www.framesdata.com/fdol/

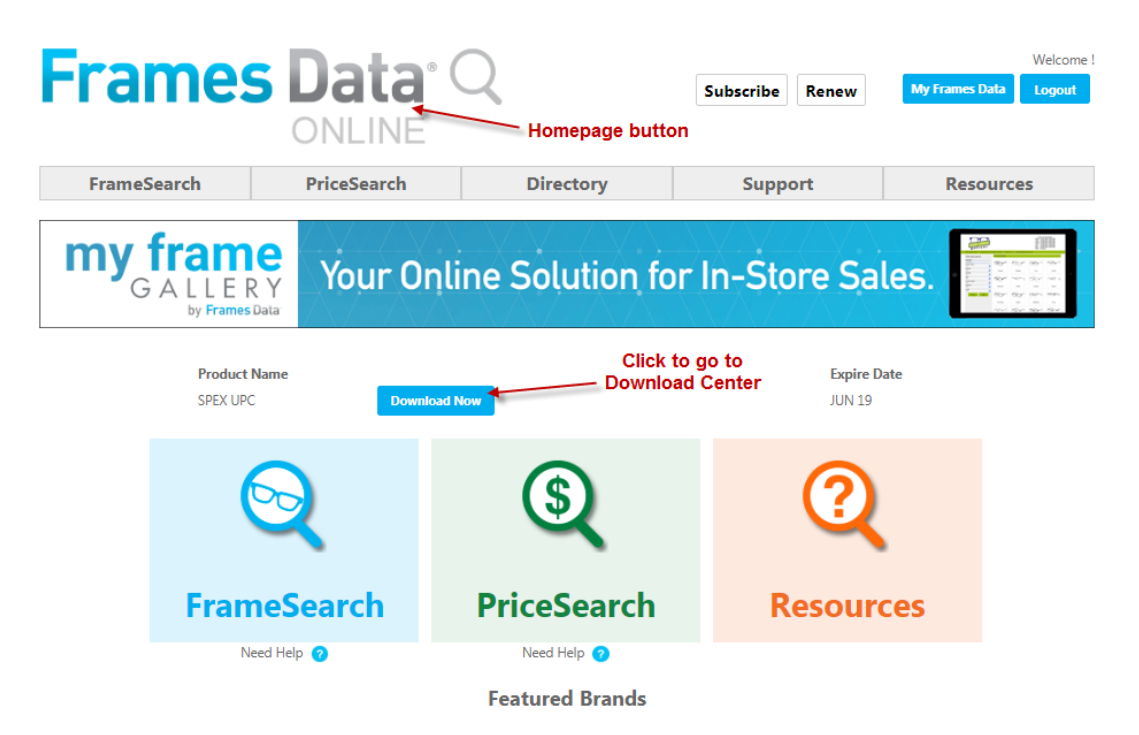

3. Once you click *Agree* in the *Frames Data Terms & Conditions* window, you will be directed to the Download Center. Click the **Download Now** button again. **Download Now**

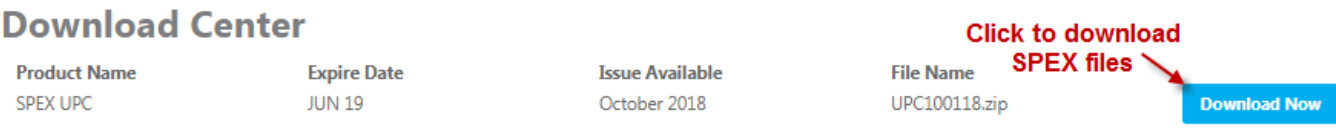

\*DropBox users will have the option to click *Copy to my DropBox*. However, simply click *Download* to save to your computer.

- 4. The zip file will save to your *Downloads* folder on your computer. (If it does not start automatically, rightclick and click *Save*, *Save As*, or *Save File*, depending on what kind of browser you use.)
- 5. In your computer files program (*Windows Explorer* or *File Explorer*), browse to your *Downloads* folder and find the file *UPCMM01YY.zip* (*MM* referring to the current month and *YY* the current year). Do NOT open it.
- 6. Right-click on the file name and click *Extract All*.

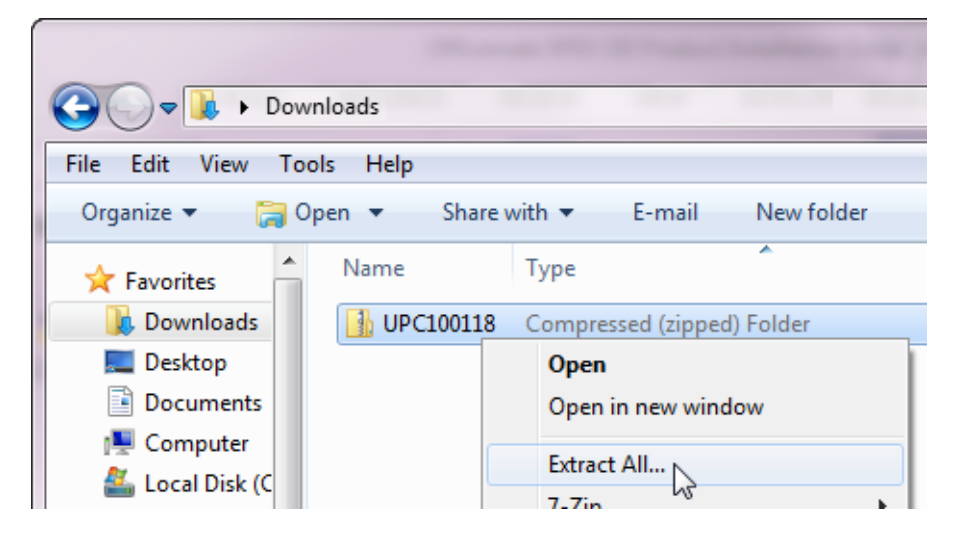

7. When the extract window appears, click *Extract*.

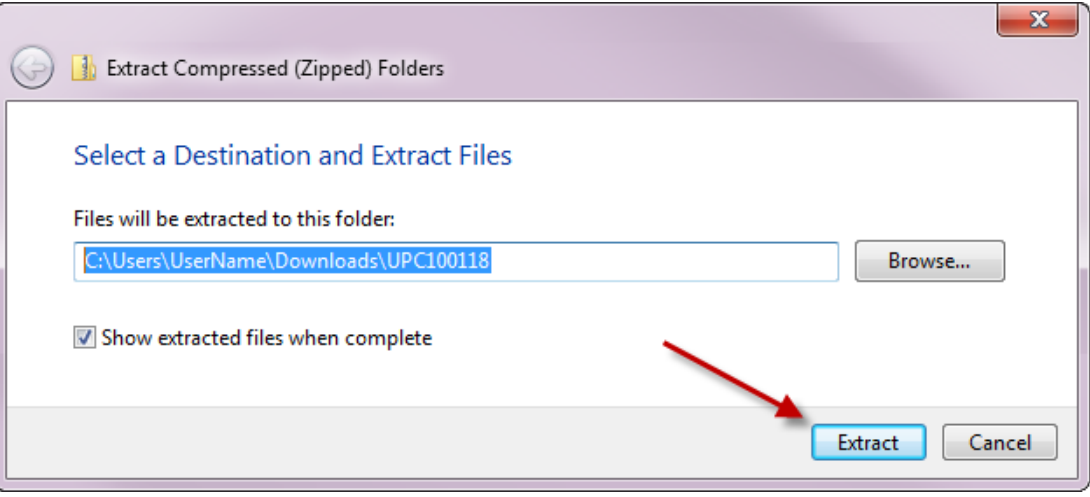

- 8. This will create a new folder named *UPCMM01YY* in your *Downloads*, but it will be a regular file folder, rather than a compressed zip file.
- 9. This file folder is the one that we will browse to in Flexsys. To make it easier to find, you may wish to copy it to your desktop.

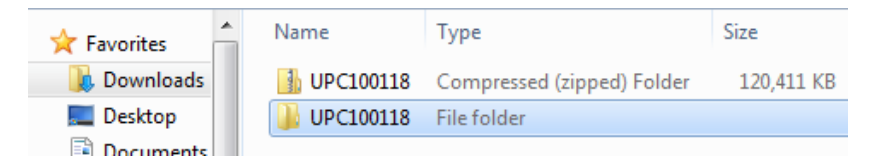

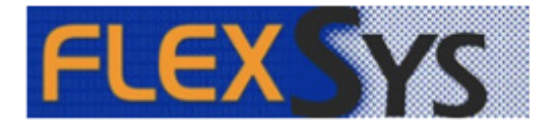

#### Install It

- 1. Open Flexsys
- 2. Click "Import Frame Catalog".

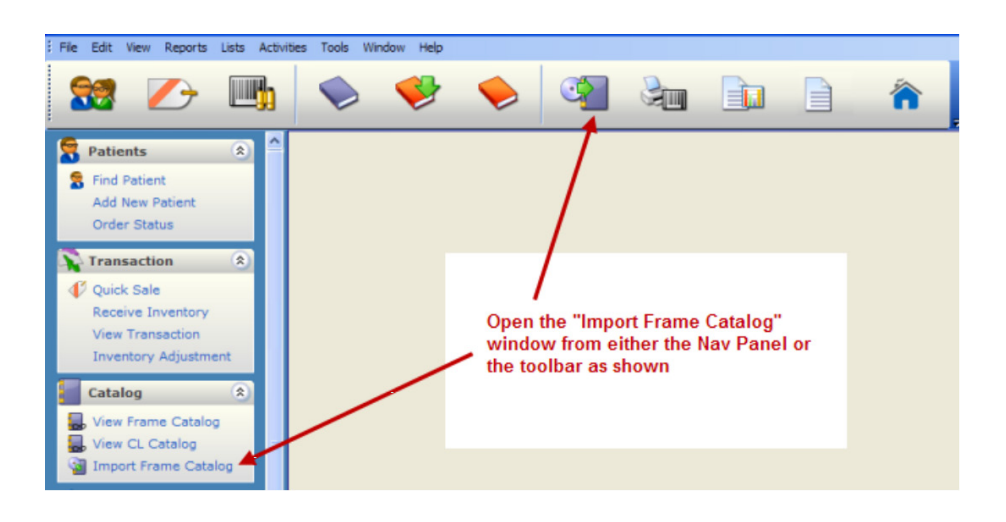

3. In the "Frame Import" window, browse to the file path (1) of the UPCMMDDYY folder that you extracted

To do this, click on the ellipses button (2) and locate correct file location then select the folder. Save this path by hitting the confirm check button (3).

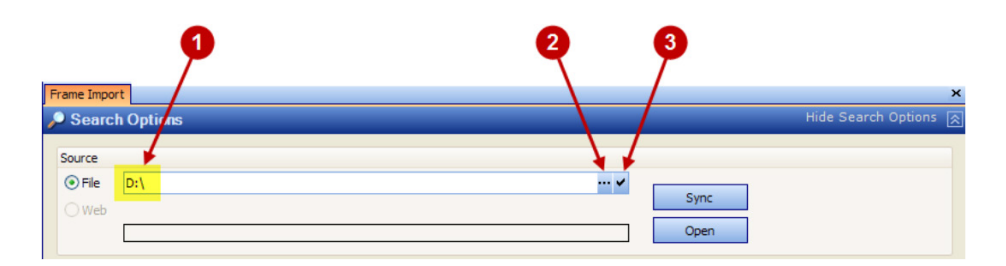

For example, if you left the extracted folder in the *Downloads*, your file path may end with: [user]\downloads\UPC050119

4. Click on the "Sync" button. Once finished, a window will pop-up to confirm that the process has been completed.

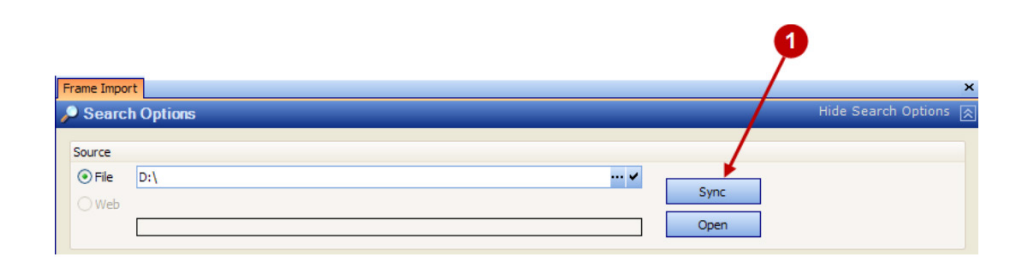

## Update It

- 1. After syncing, click the "Open" button.
- 2. Select the "Manufacturer", "Brand", and "Collection" records to be updated by using the dropdown menu or typing the name.
- 3. **Click** "Show Frames".
- 4. **Click** "Select All".
- 5. **Select** "Import".

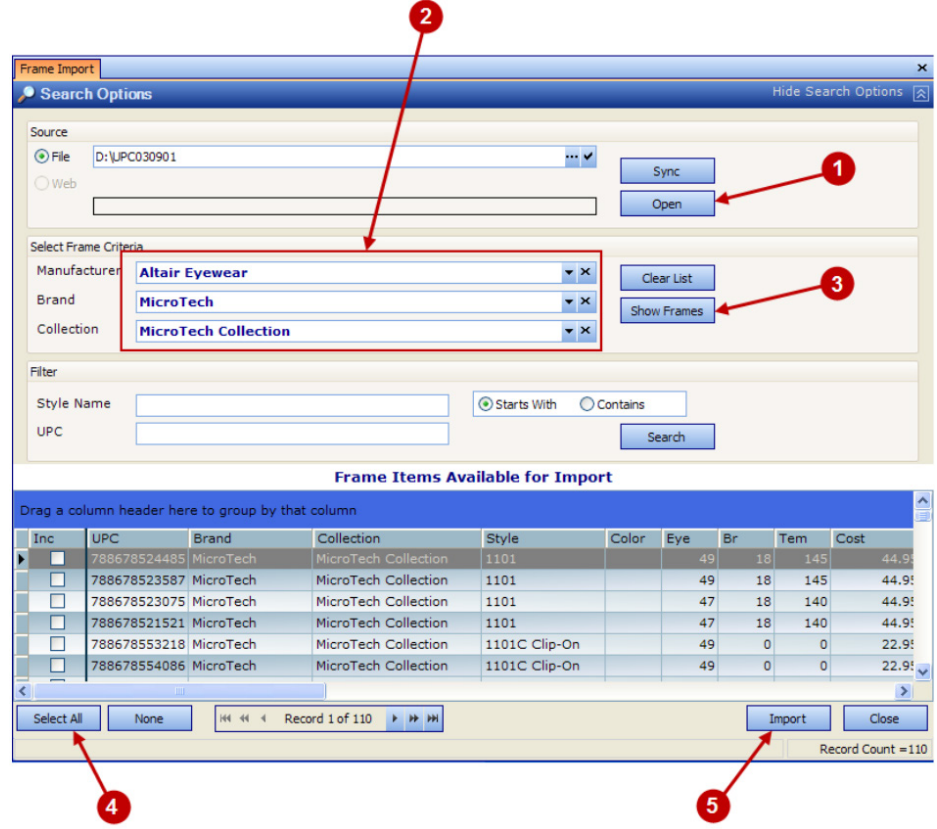

#### **Congratulations! You have now successfully loaded Frames Data SPEX On-Demand into FlexInventory or Flexoptical by Flexsys.**

If you have any questions please contact technical support at techsupport@framesdata.com or by phone at 1-800- 821-6069 ext.1.

For information about using or purchasing an inventory solution from Flexsys, visit www.flexoptical.com.